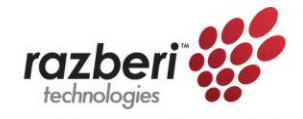

## Manual Installation of a Windows Update

If your Razberi does not automatically update Windows, here is how to do a manual update.

Click the link provided in the Razberi instructions to download the windows update. Note that updates for Windows 10 and Windows 7 are completely different so be sure to click on the proper link.

## **Install Update**

After downloading the update, look in the download folder and find the file. One easy way is to click on the date header (see arrow below). The last file downloaded will now be at the top of the list. Proceed to launch the update file by clicking on the file name.

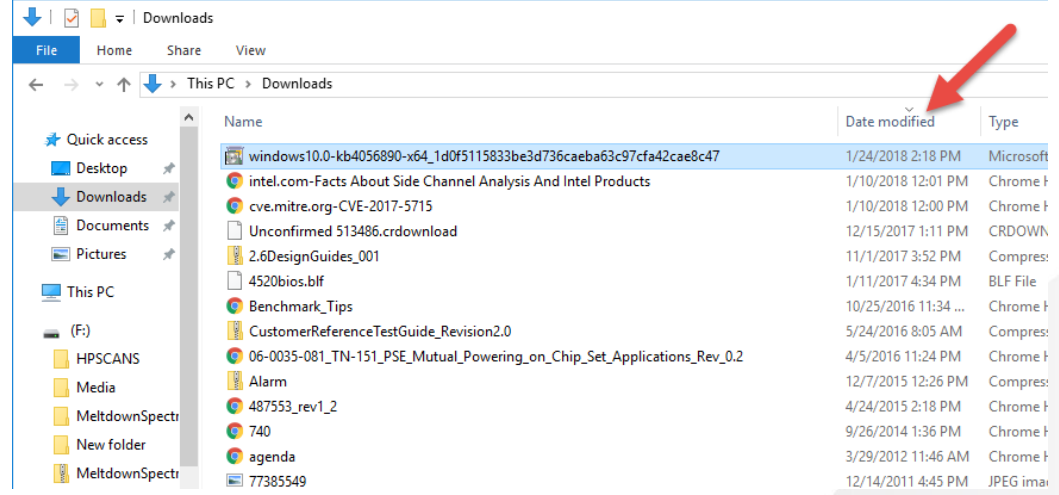

Click *Open* when prompted to begin the installation.

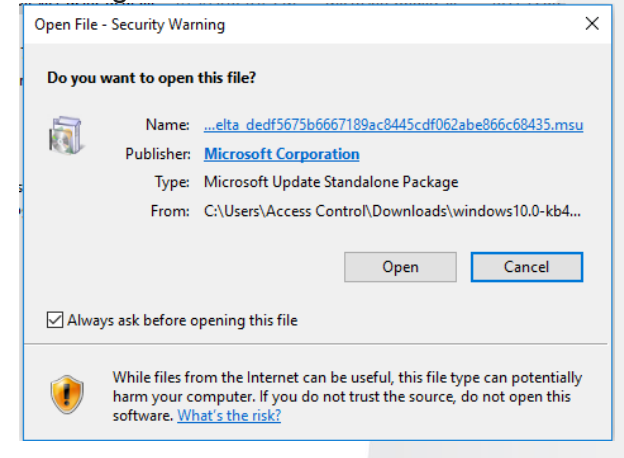

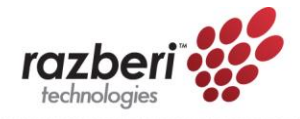

Now click YES.

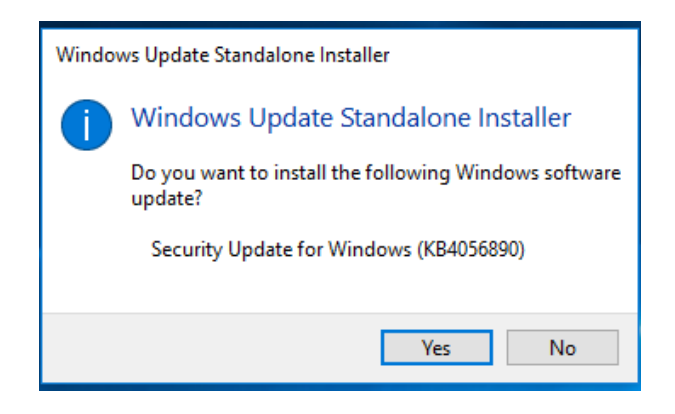

Wait while the update is installed.

Click *Restart now* to complete the installation. Windows may restart one or more times but will finally return to the login screen.

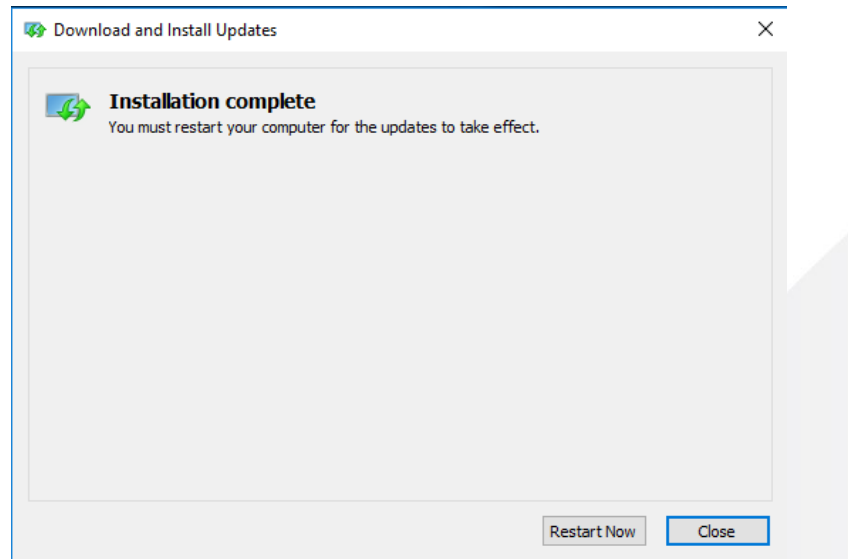

There you go, your update is installed.